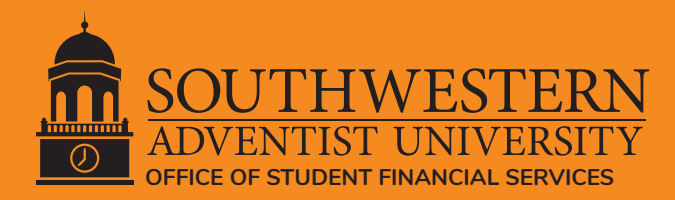

To apply for a **Parent PLUS Direct Loan**, use these steps:

Reminder: Parent Borrowers, use your FSA ID. If you need a FSA ID, click **[here](https://studentaid.gov/fsa-id/create-account/launch)** to create an FSA ID.

## Start at [studentaid.gov](https://studentaid.gov/)

## **Step 1** Parent - log in to access the **[Parent PLUS Loan application](https://studentaid.gov/plus-app/parent/landing)**

- Hover over "Loans and Grants"
- Click "PLUS Loans: Grad PLUS and Parent PLUS".
- Click "Start" next to the section: "I am a Parent of a Student"
- Personal Information Section
- Student & Loan Information Section
- Enter requested loan amount
- Review Application Section
- Credit Check & Submit Section

## **Step 2** If the loan is "**Accepted**" proceed by selecting "Complete MPN"

- Click Parent PLUS
- Personal, Student, and School Information Section
- Personal References Section
- Terms and Conditions Section
- Review and Sign Section

If the loan is "**Declined**" the student may request a Federal Unsubsidized Direct Loan by completing a "Loan Change Request" form. No further action is required by the parent.

## **For assistance, please call the [Federal Student Aid Information Center \(FSAIC\)](https://studentaid.gov/help-center/contact): 1-800-433-3243**